①メッセージボックス「プレ申告データ」を選択・開き「作成」選択

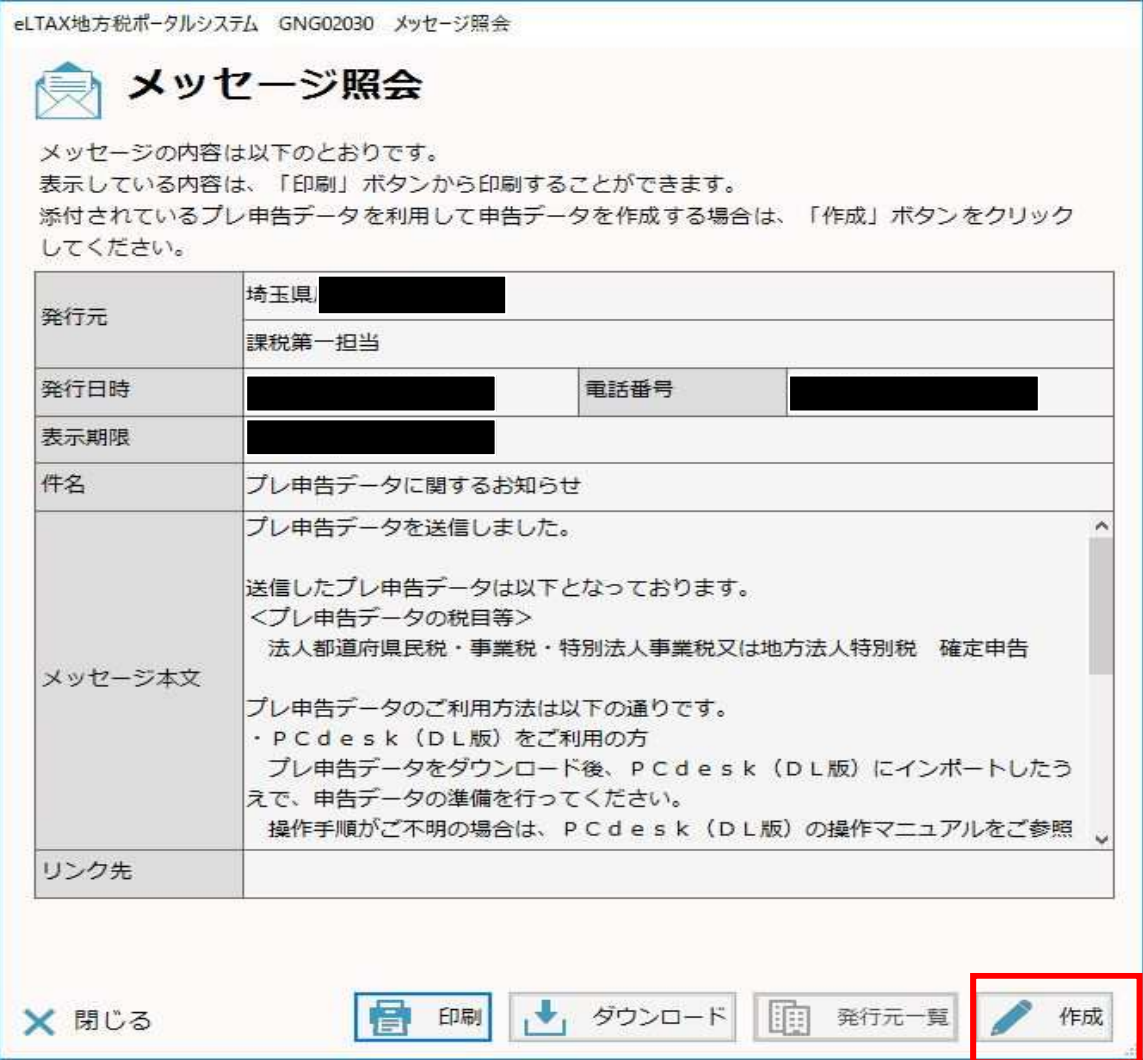

## ②「作成方法選択画面」で作成方法を選択し「次へ」

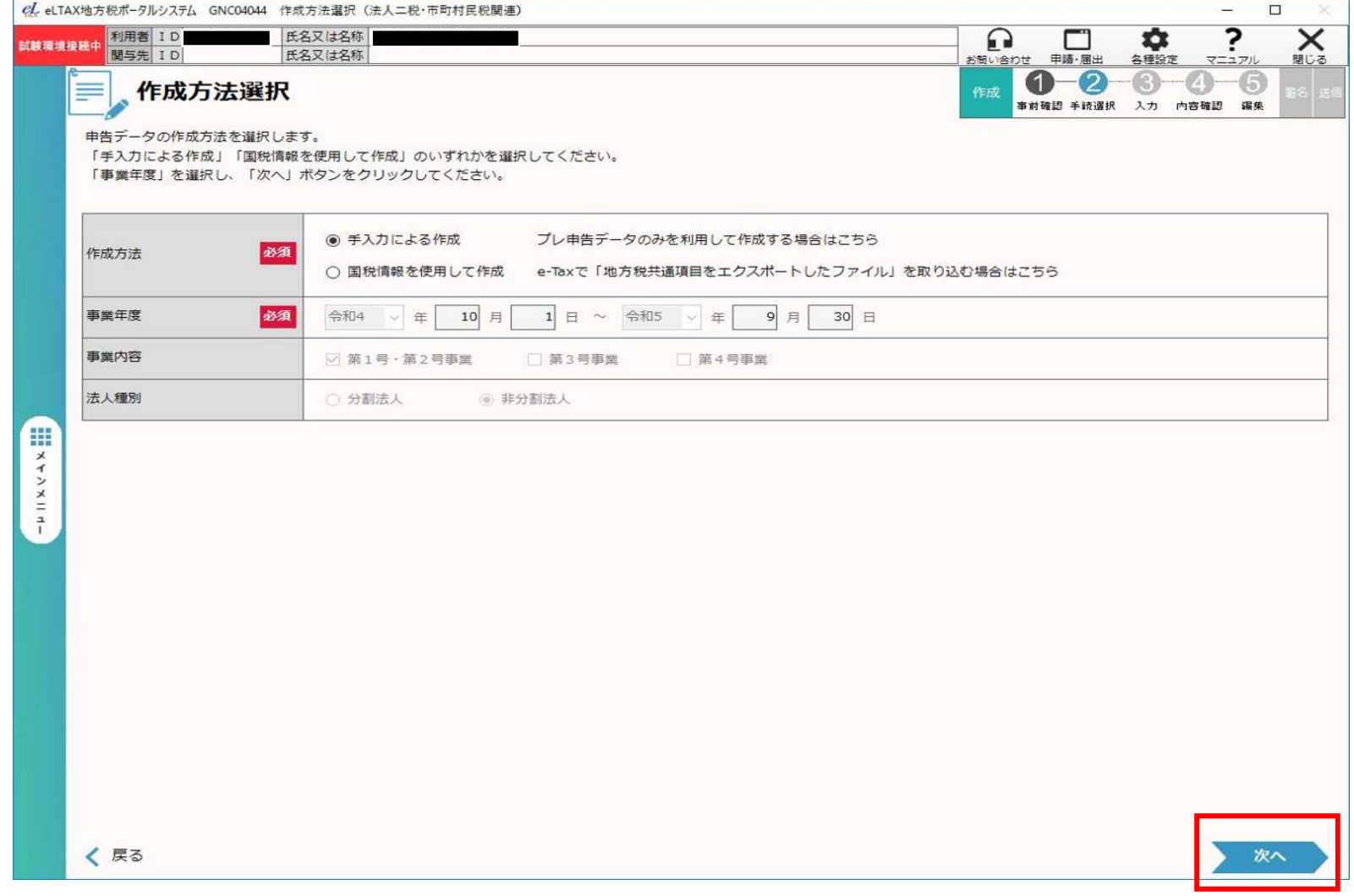

## ③「手続情報・様式確認」で埼玉県へ提出する申告書を選択「次へ」

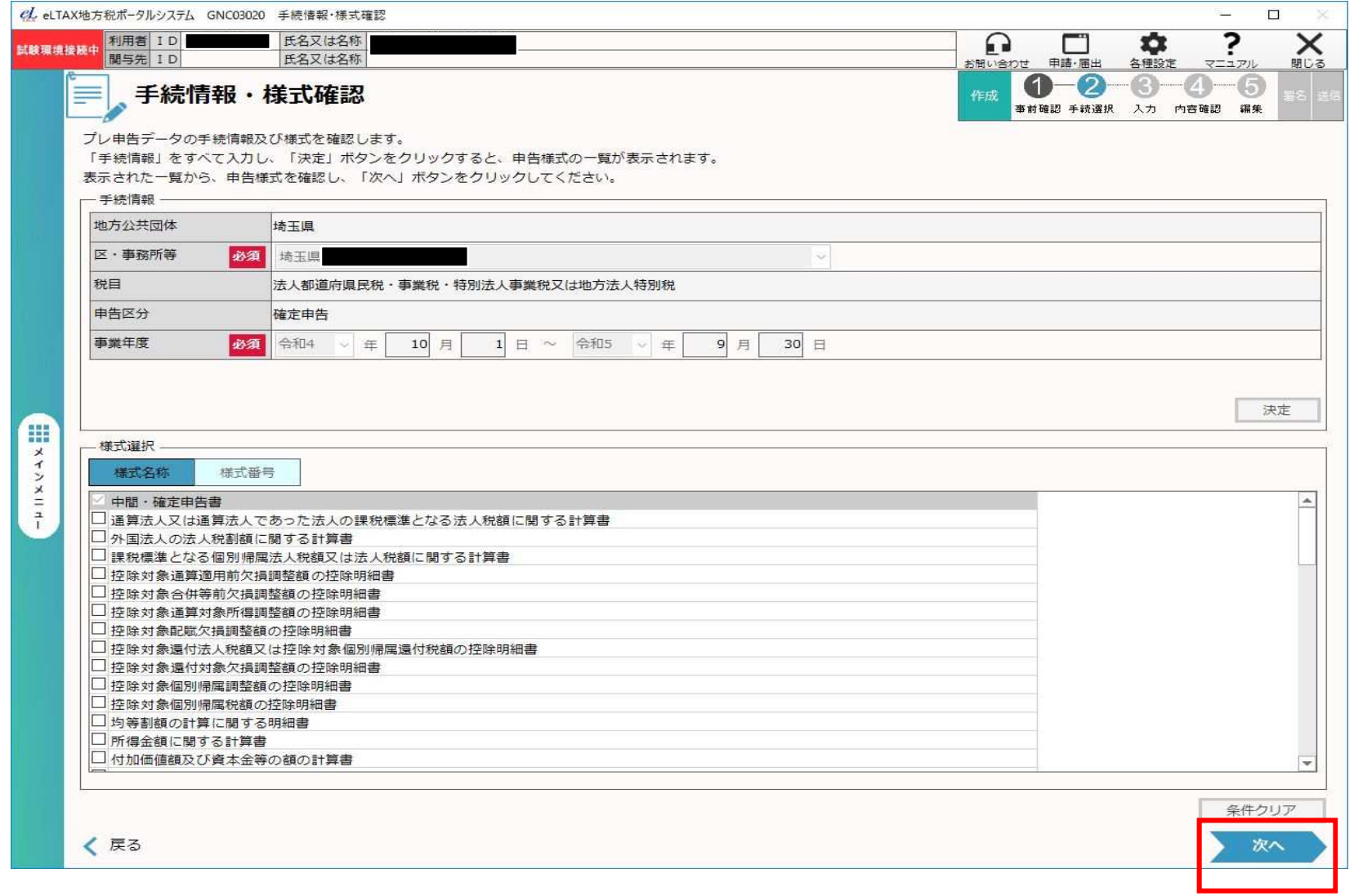

④「申告データ作成結果一覧」が開く「次へ」

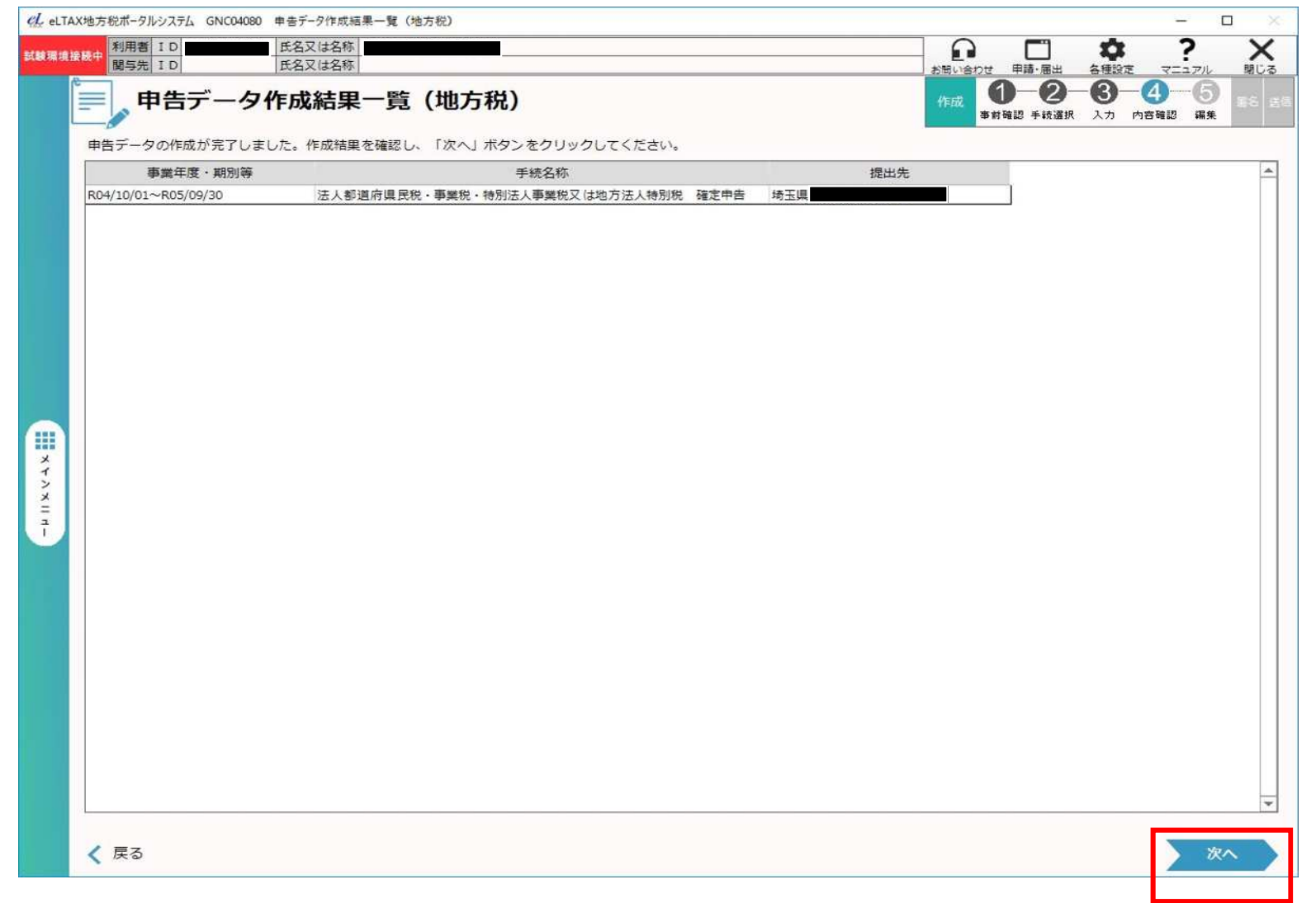

⑤「申告データ表示・編集」で表示された本表右上の「管理番号(9桁)」が埼玉県の「納税番号」となります。

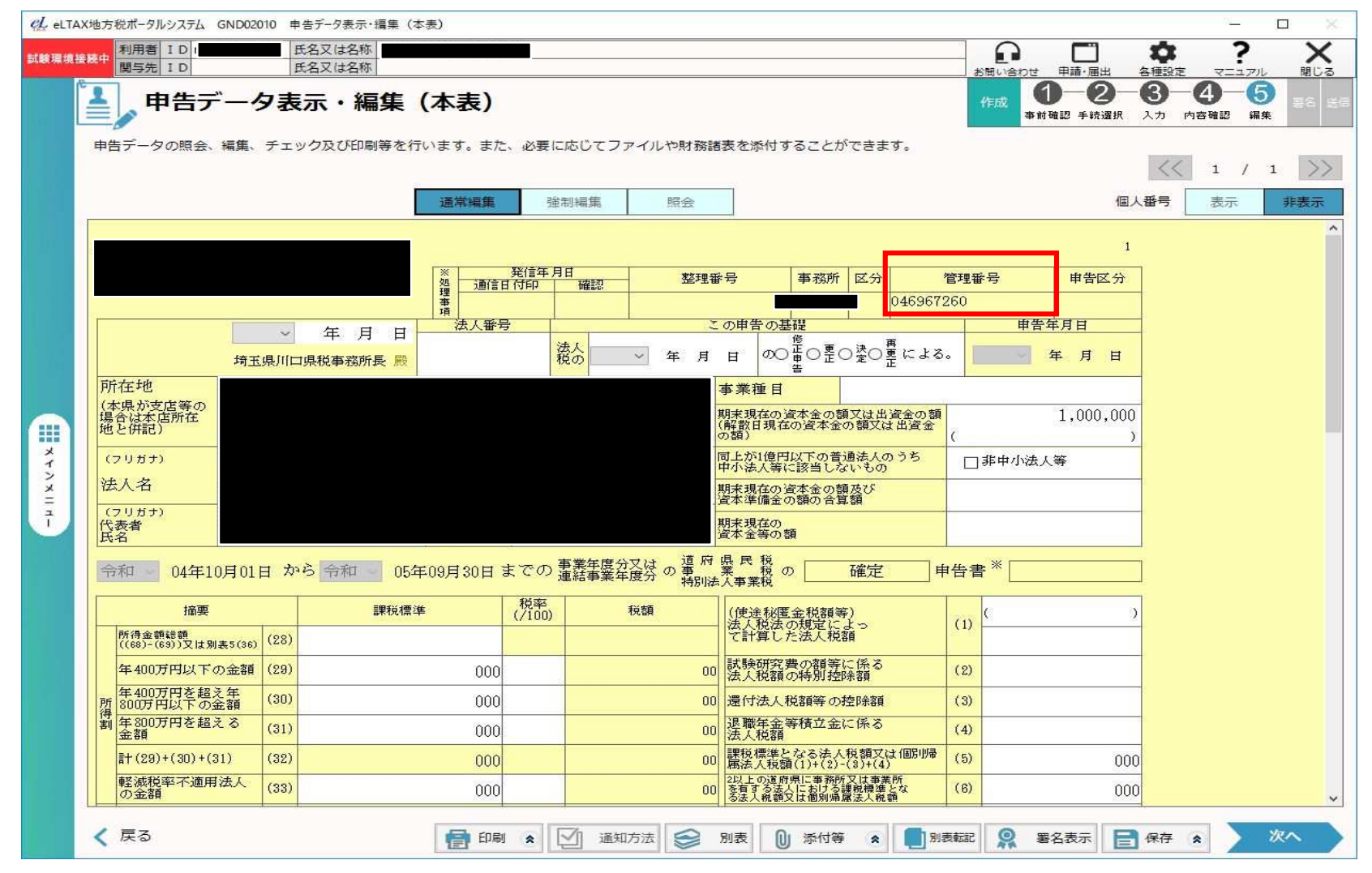